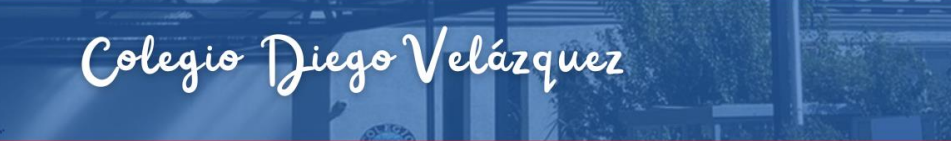

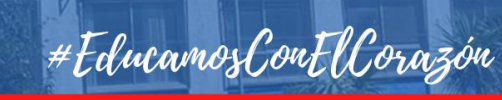

# **ACCESO PLATAFORMA PROCESO PREMATRÍCULA AÑO ESCOLAR 2024**

Paso 1:

ODIEGO

∷

# Ingresar a la aplicación, mediante el siguiente enlace <https://syscol.com/notasnet/login>

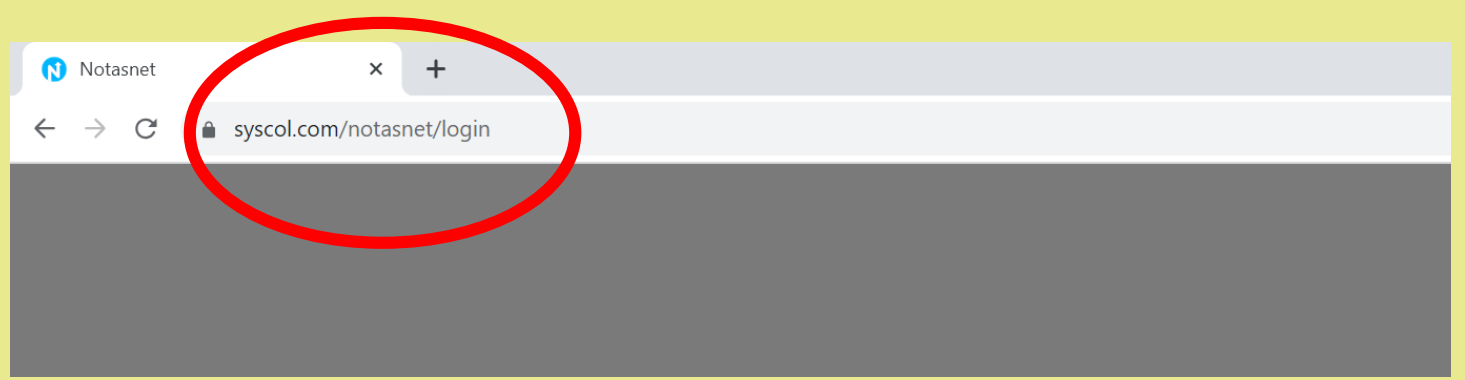

### Paso 2:

# Seleccionar Región **Valparaíso** y comuna de nuestro colegio **Viña del Mar**

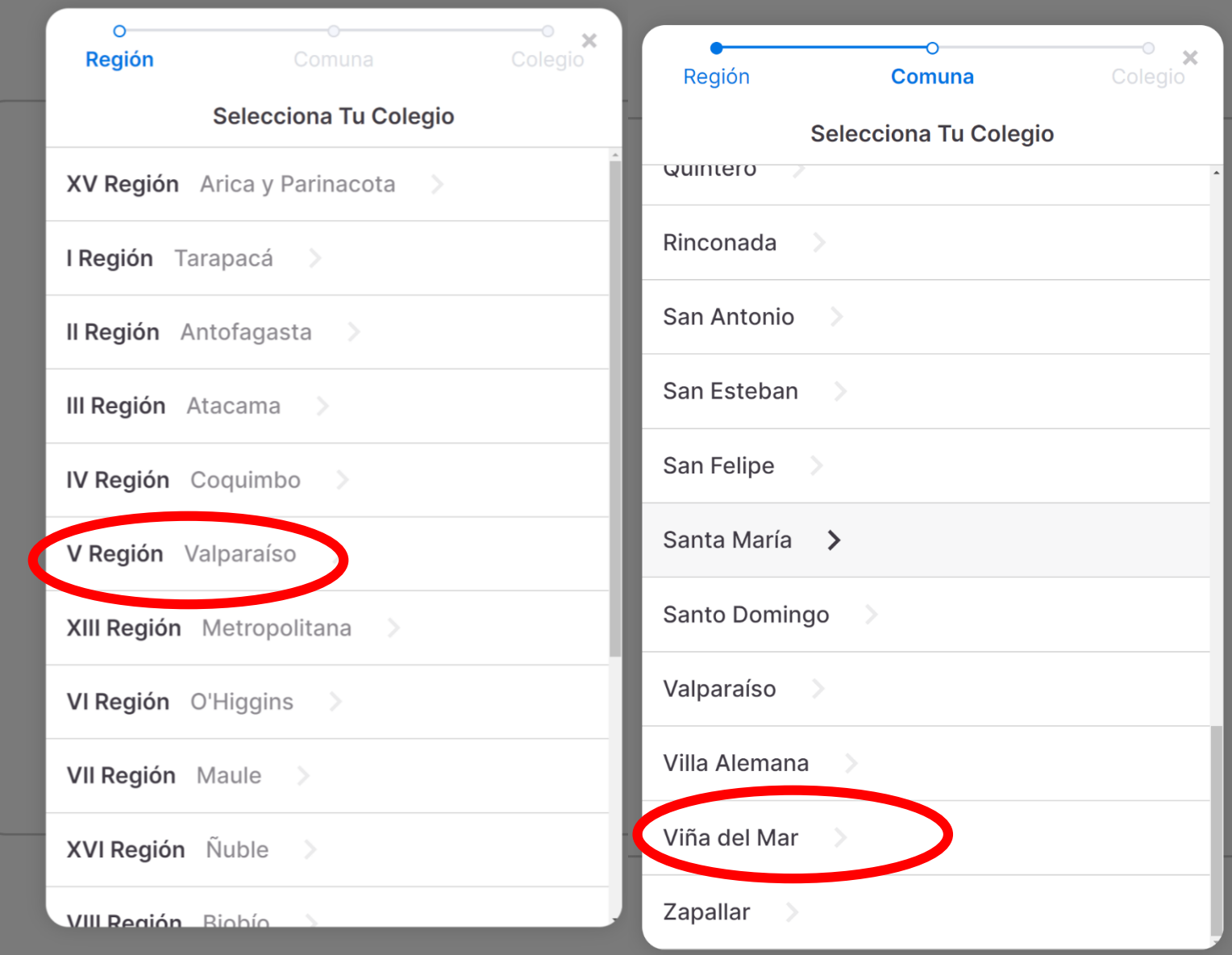

#### Paso 3:

Una vez ingresado seleccionar nuestro colegio **Colegio Diego Velázquez**

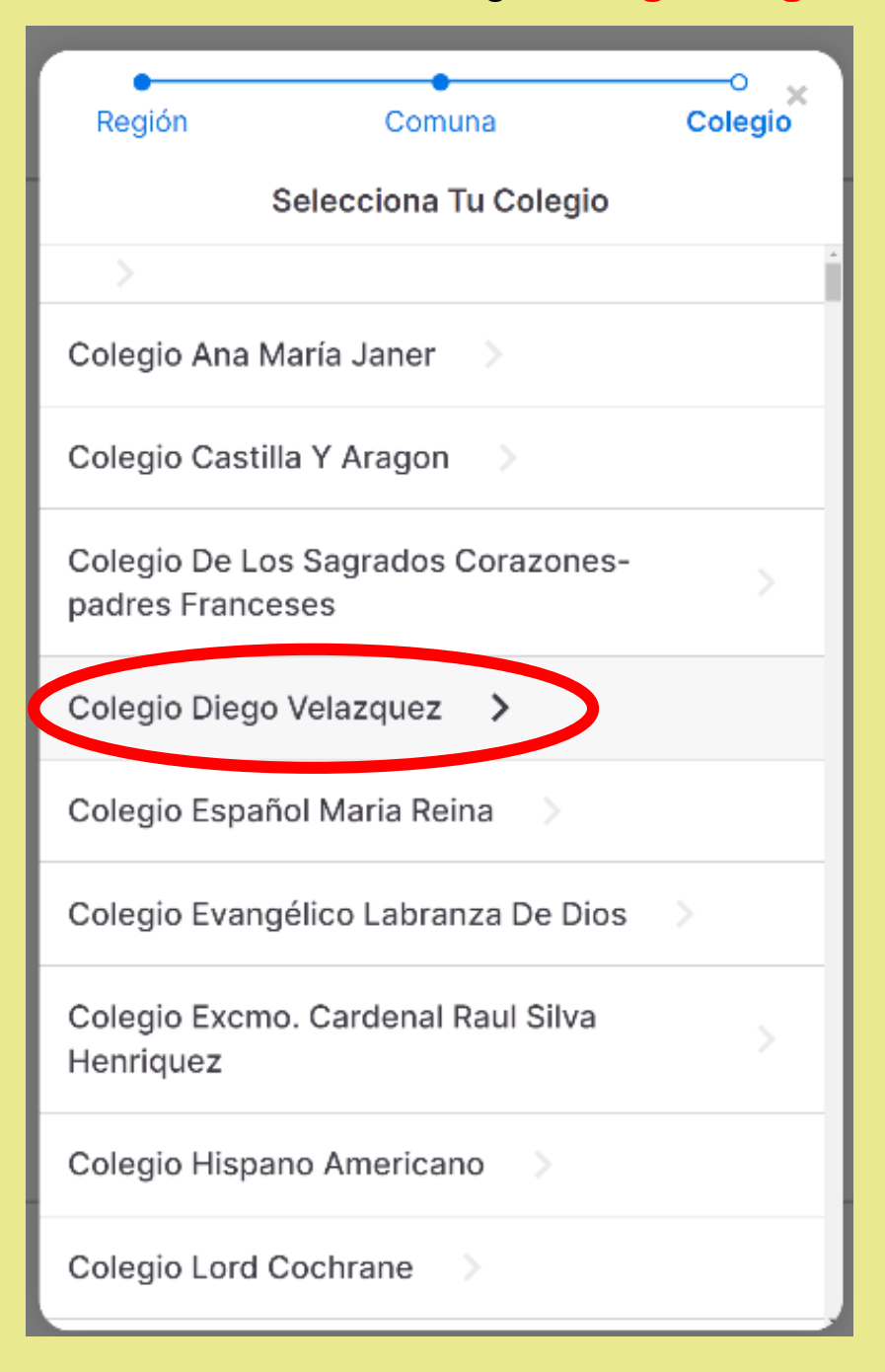

#### Paso 4:

Iniciar sesión con las credenciales del **APODERADO**

**Usuario**: (rut APODERADO anteponiendo un cero, con puntos y guión)

### **Contraseña**: (rut APODERADO anteponiendo un cero, con puntos y guión)

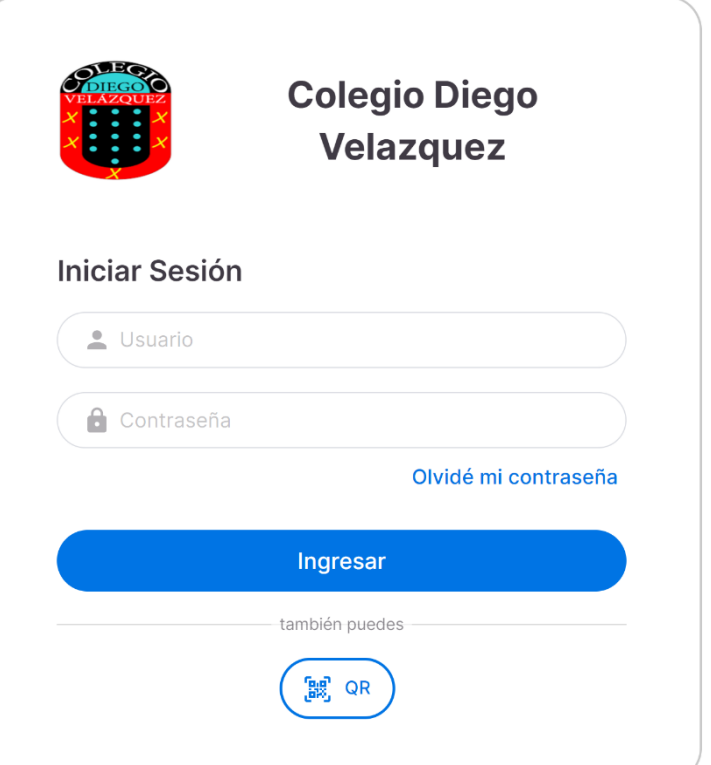

### Paso 5:

Una vez ingresado al panel con el usuario y contraseña, se abrirá la siguiente ventana.

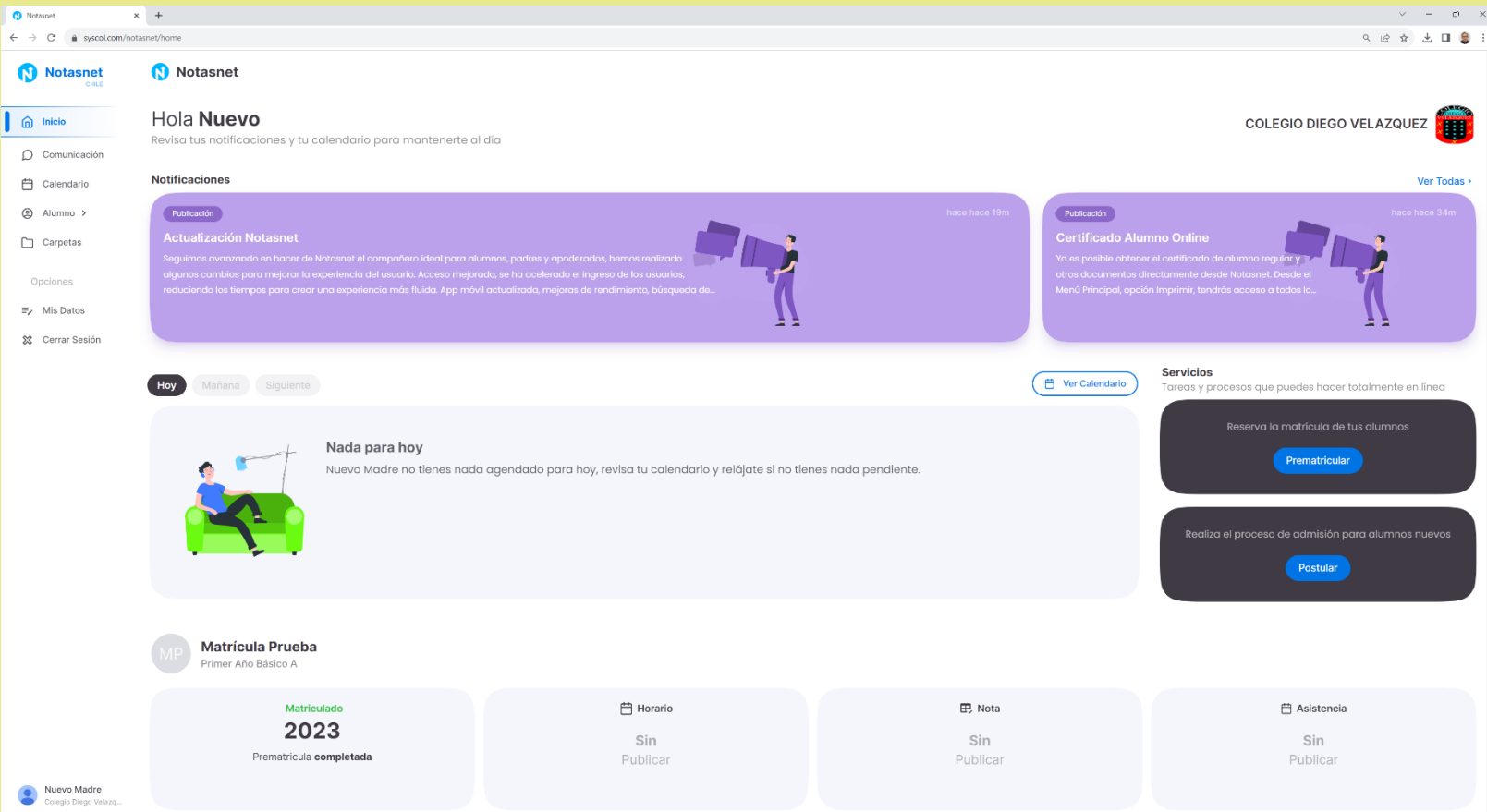

Paso 6: Seleccionar la franja de color azul, PREMATRICULAR, la que se encuentra ubicada en la parte derecha de la pantalla.

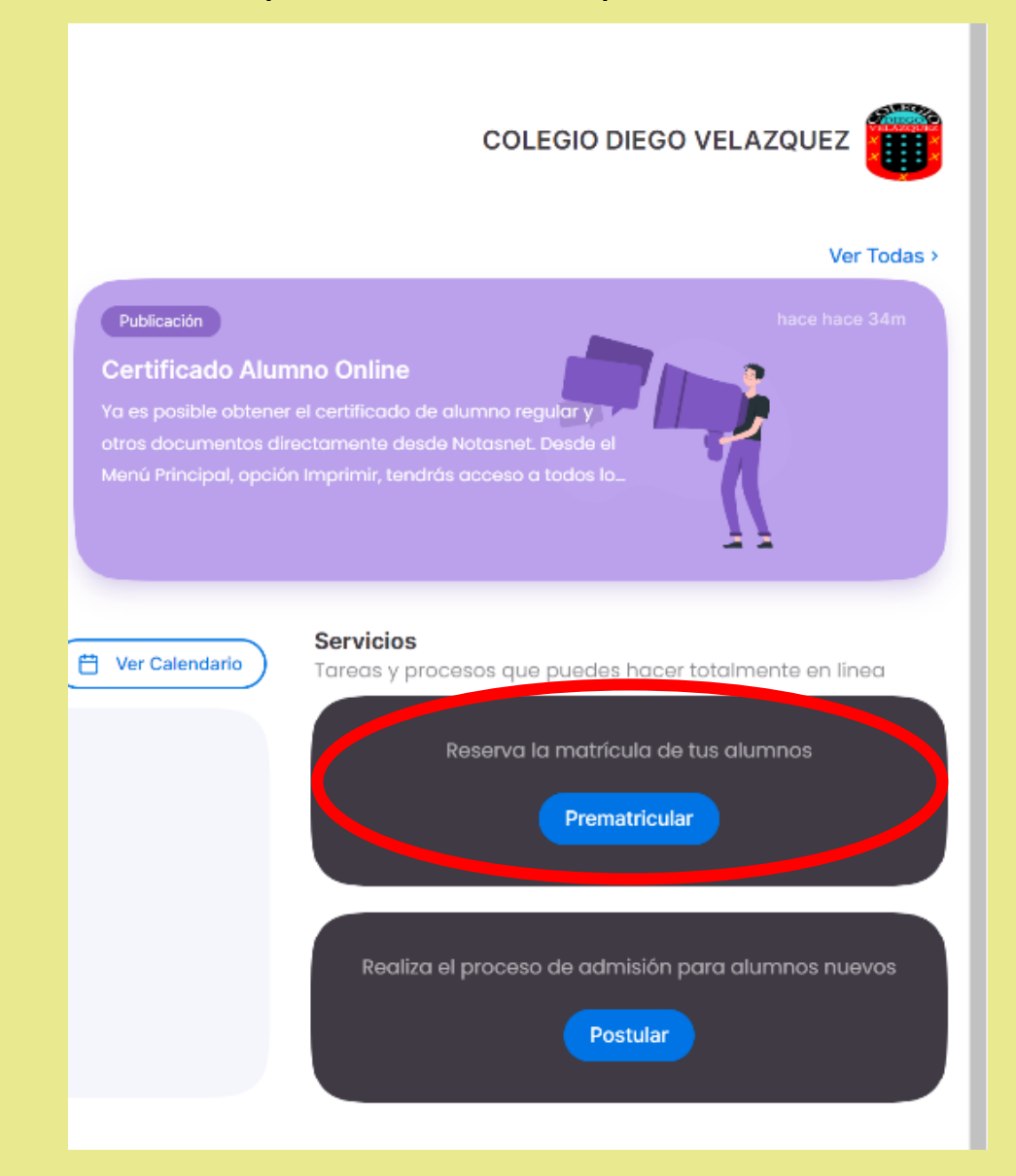

Paso 7: Al pinchar el paso N°6, se abrirá las opciones para que el APODERADO pueda completar los datos.

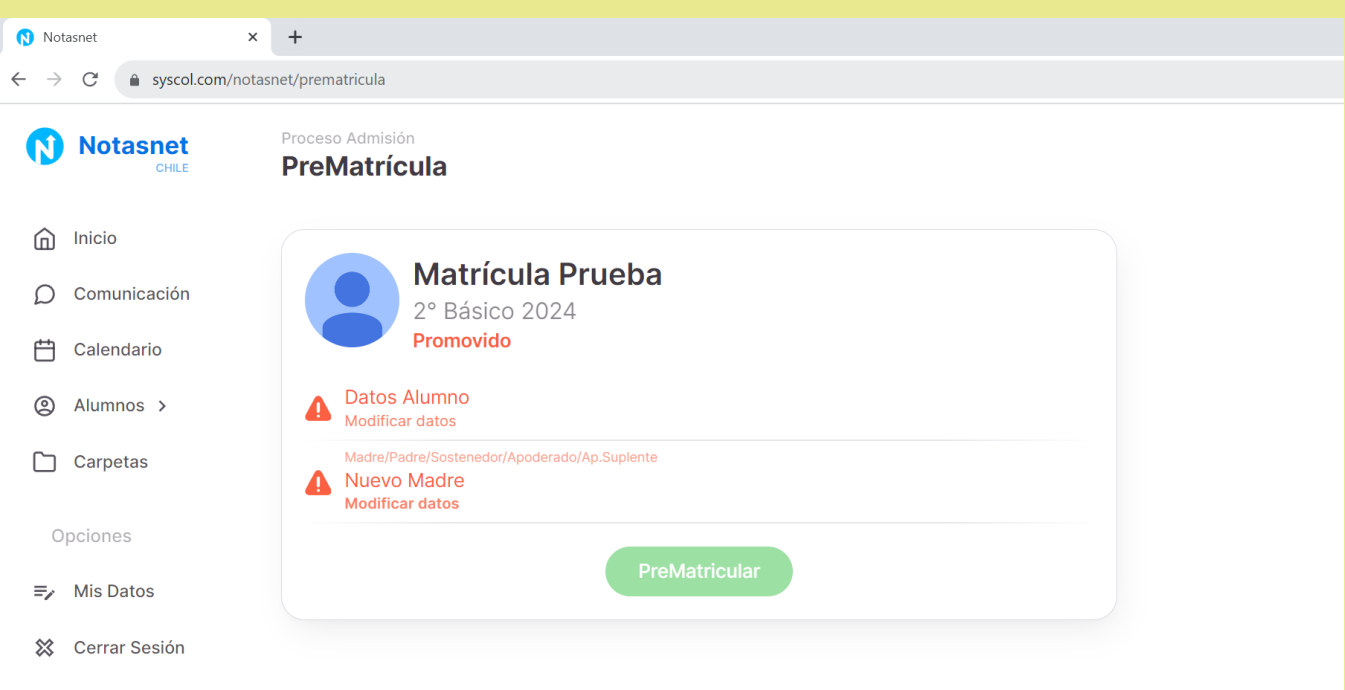

## Paso 8: Para completar el proceso, **es importante completar toda la información solicitada.**

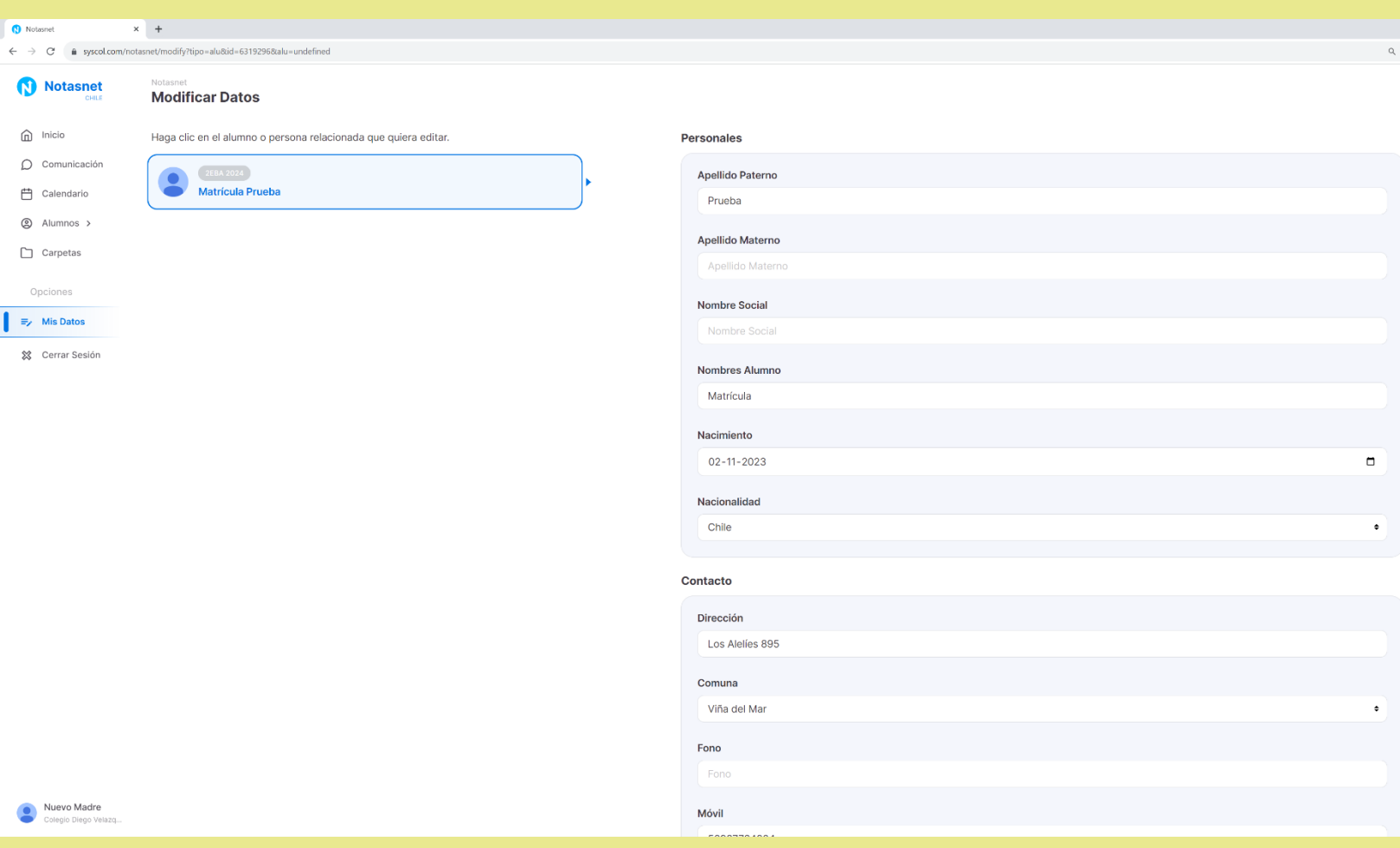

Paso 8: Una vez completada la información del estudiante, pinchar el siguiente cuadro **MIS DATOS**, ubicado a mano izquierda de su pantalla. Se desplegará un menú con los datos del para continuar respondiendo la ficha.

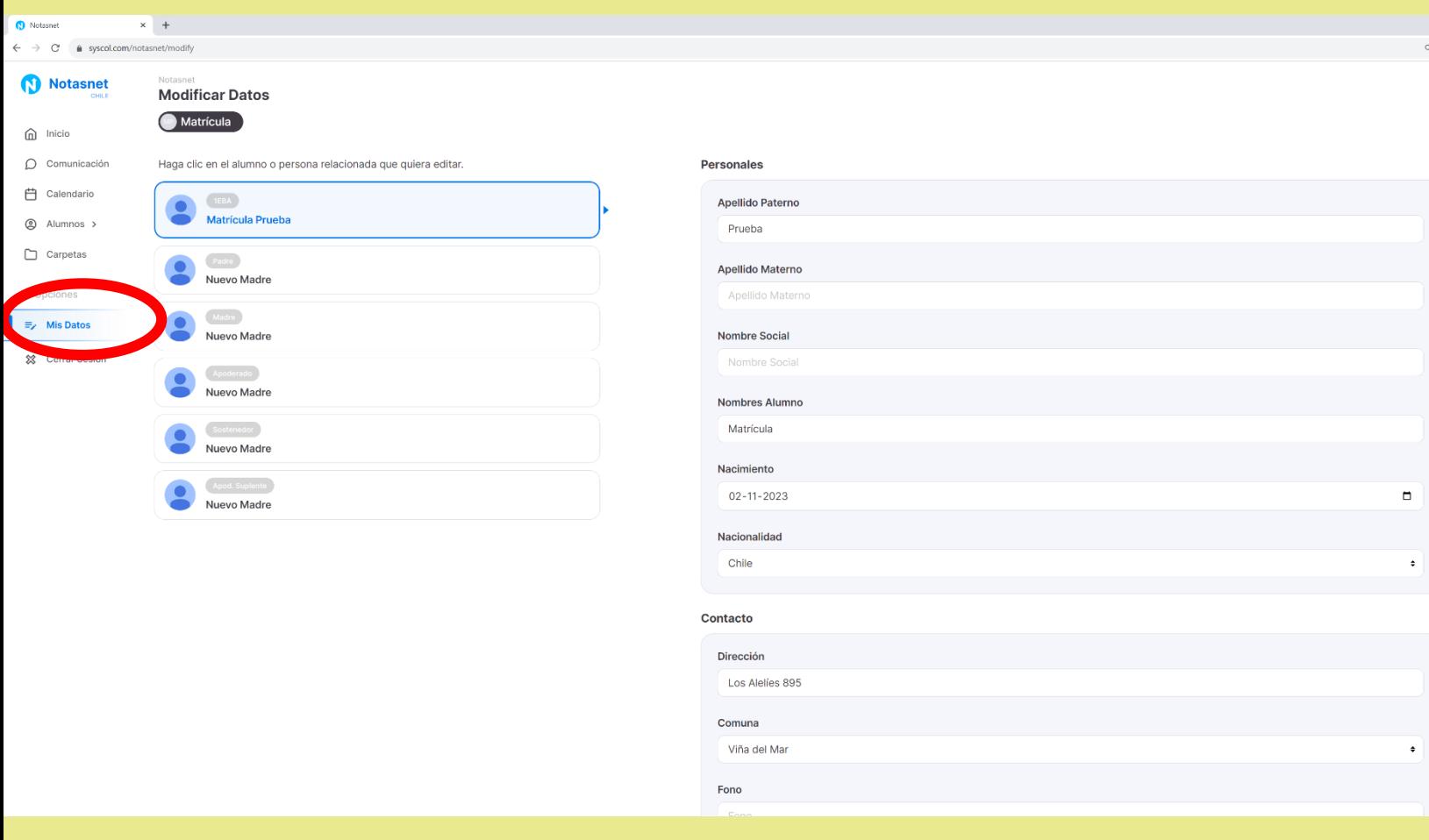

Paso 9: El proceso llegará a su fin, una vez que todos los datos estén en verde.

En caso que los datos estén en rojo, deberá revisar y completar los datos, **NADA** puede quedar en blanco o sin editar.

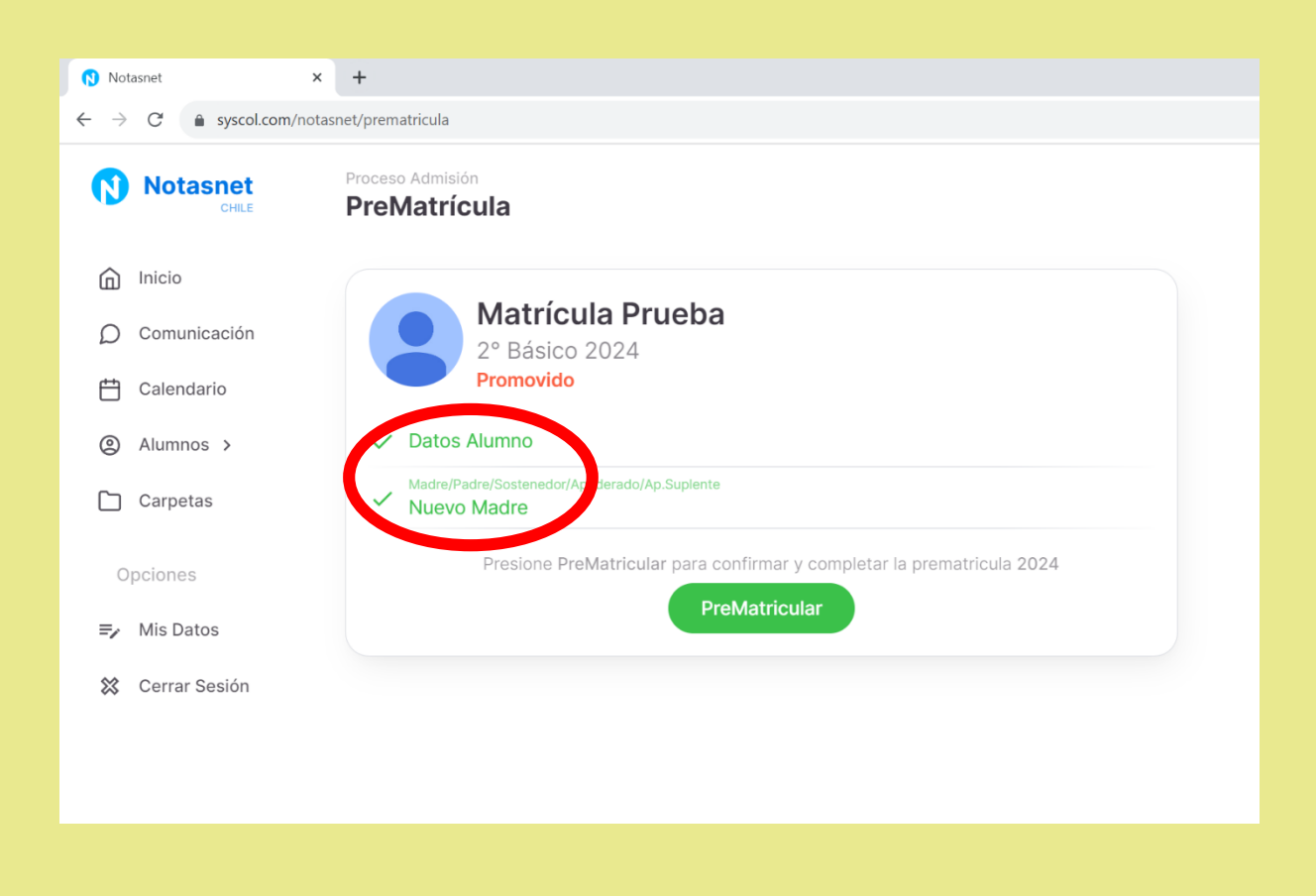

Paso 10: Para confirmar la pre-matrícula debe presionar el botón **PREMATRÍCULA**.

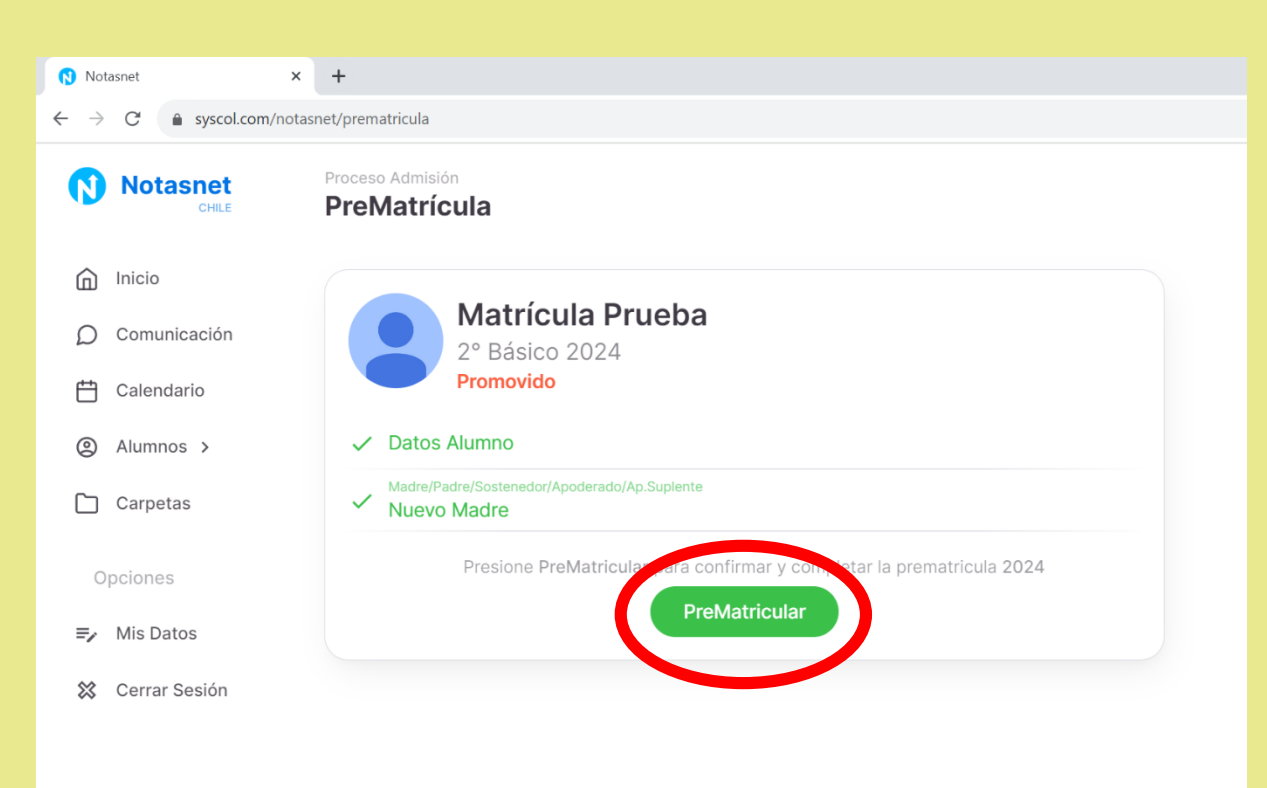

Paso 11: Al momento de presionar Prematrícula, se desplegará la confirmación del proceso, continúe pinchando la opción **CONFIRMAR** para **FINALIZAR.**

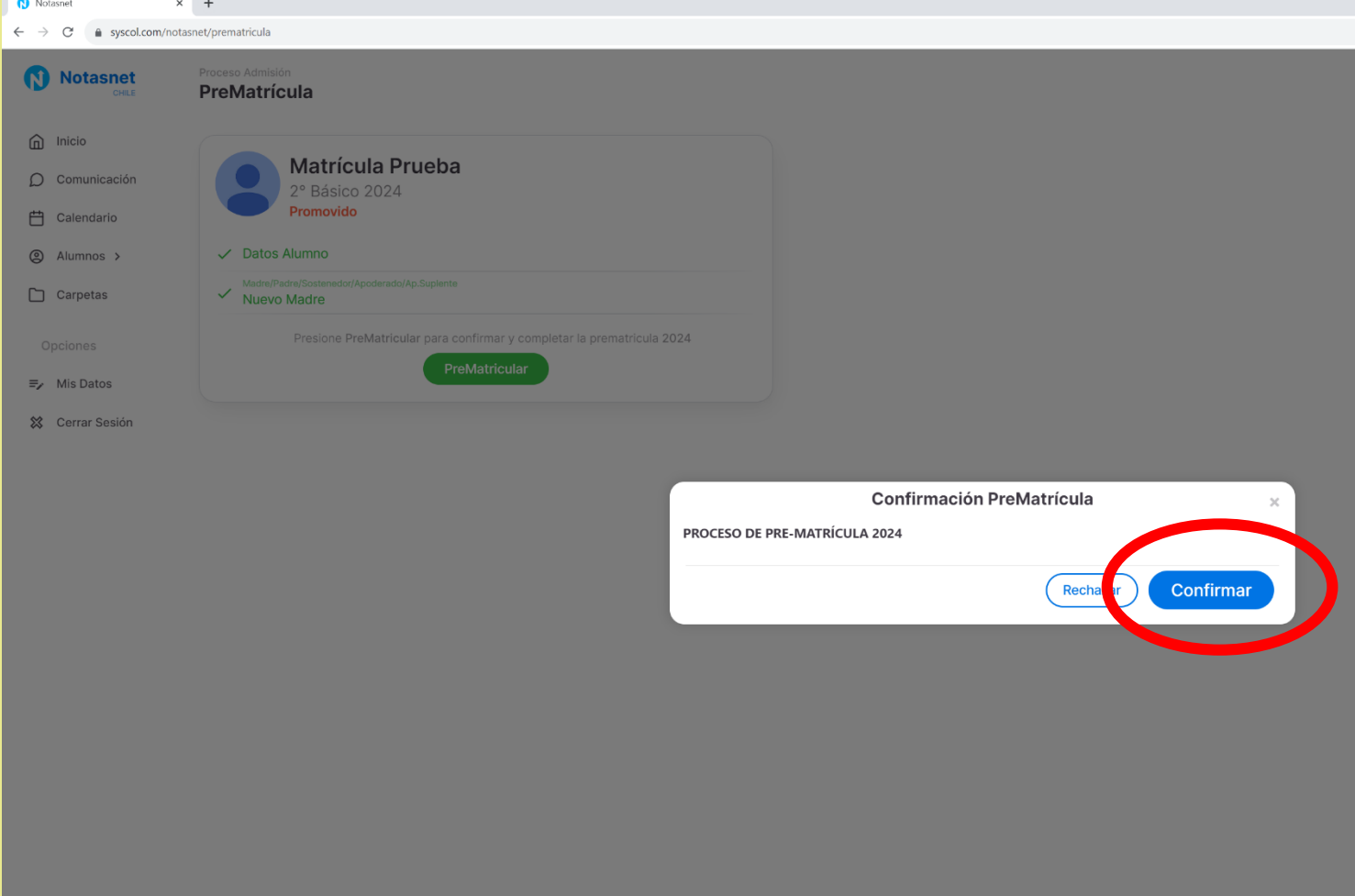

Paso 12: Para verificar la confirmación del proceso prematrícula se debe desplegar la siguiente información: **EL ALUMNO ESTÁ PREMATRÍCULADO PARA EL CURSO 2024.**

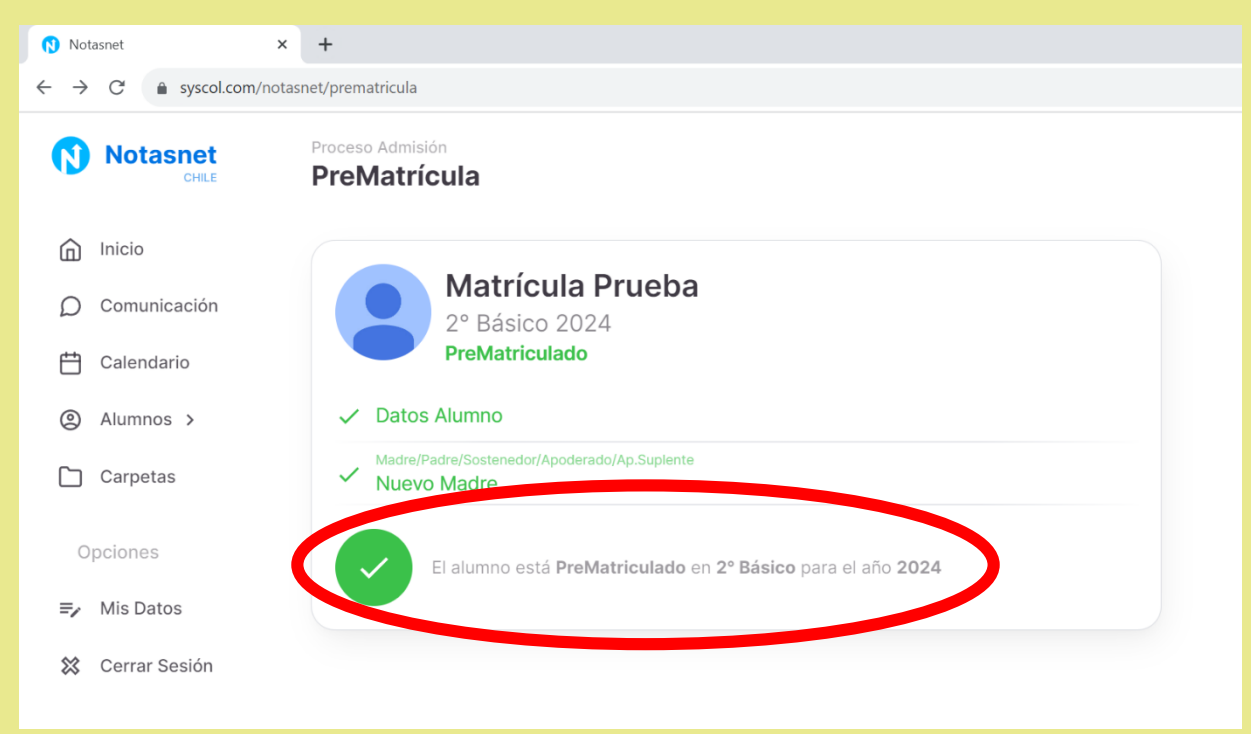

EQUIPO DIRECTIVO